### 不動産会社専門HP支援システム

# 『RHS』操作ガイド

お問合せ・サポート先 株式会社 ジェイエスピー インターネット事業部 TEL 0422-28-2211 FAX 0422-28-2212

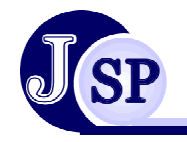

株式会社 JSP

はじめに

3

# **RHS**

### **CONTENTS**

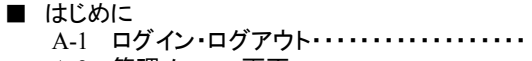

- A-2 管理メニュー画面・・・・・・・・・・・・・・・・・・・ 4
- A-3 管理者I D・パスワードの変更・・・・・・・・・・ 5

#### ■ 1 基本設定

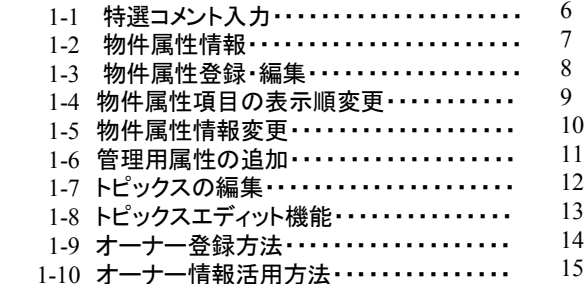

#### ■ 2 物件登録

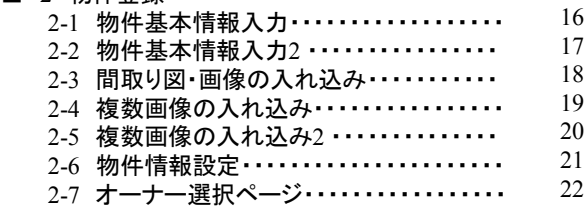

#### ■ 3 トップページ更新

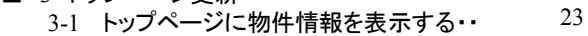

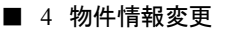

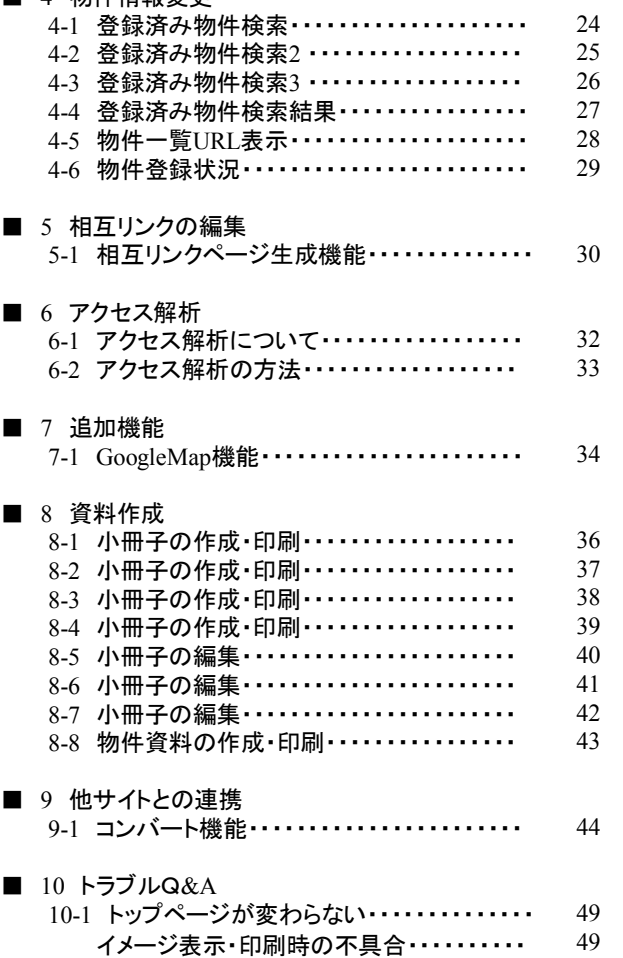

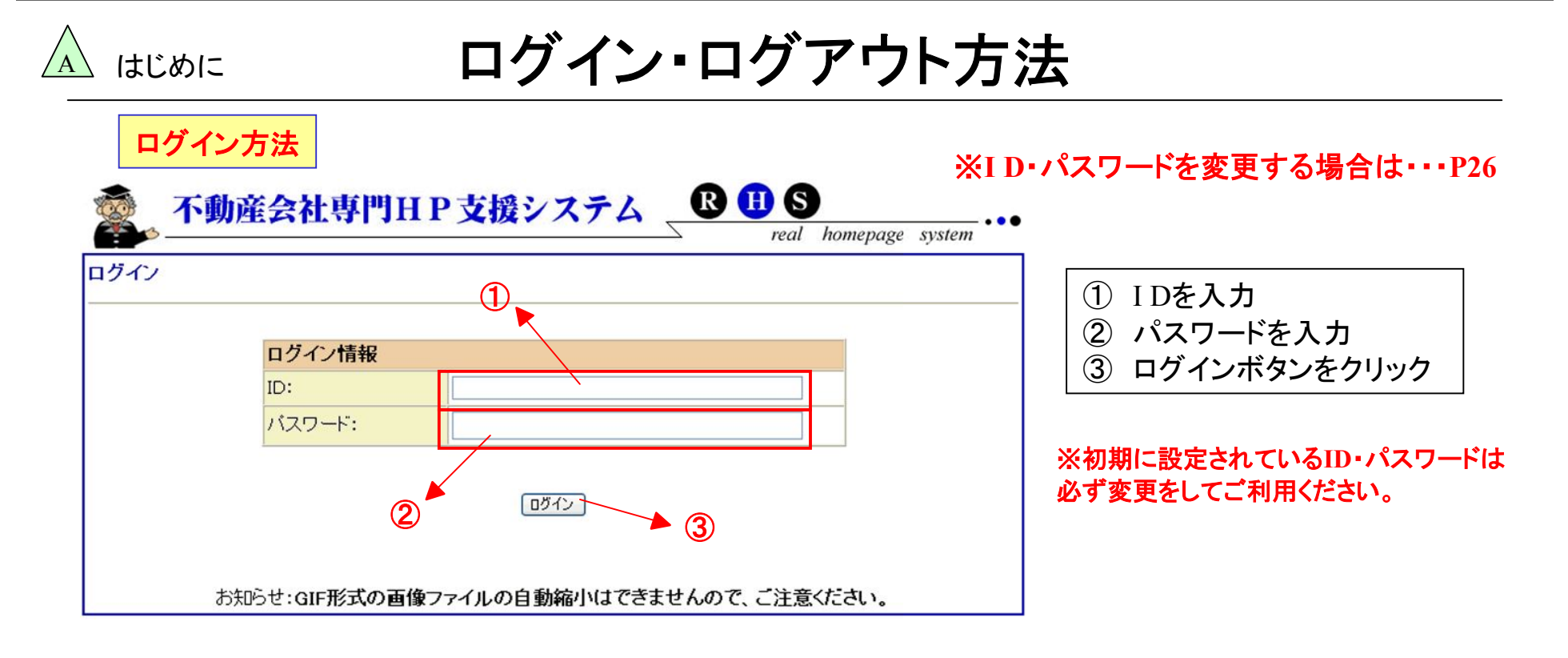

### ログアウト方法

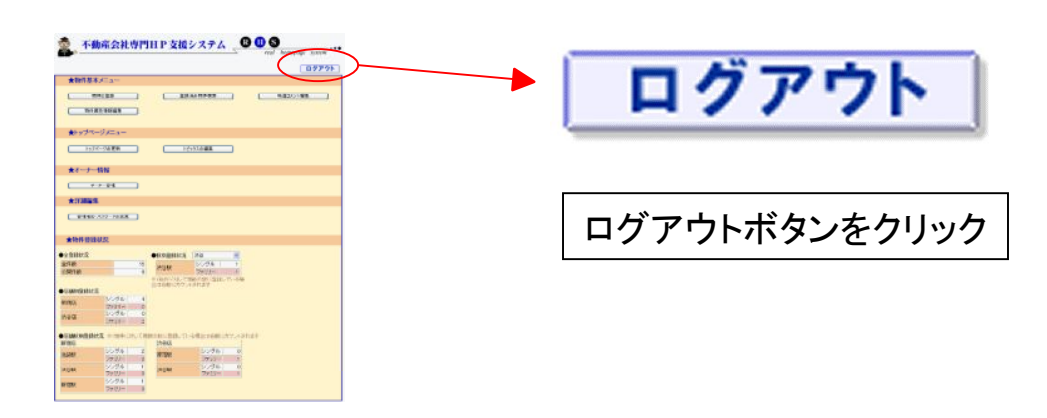

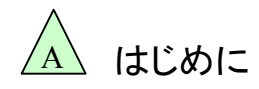

<sup>A</sup> はじめに 管理メニュー画面

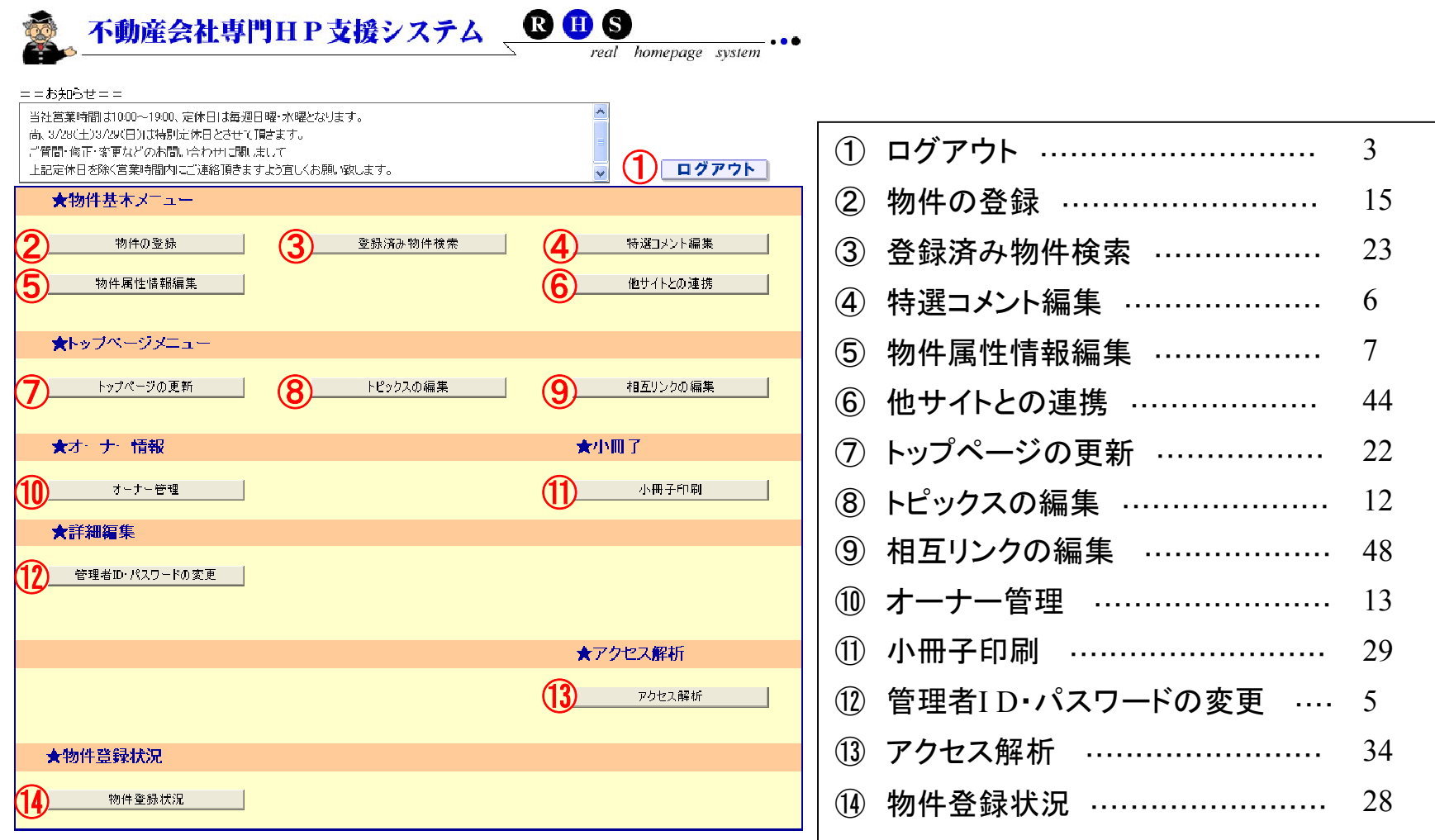

 $\overline{A}$ 

### はじめに 管理者I D・パスワードの変更

#### ※データを変更する場合には、必ず忘れないようにして下さい I D・パスワードを入力しないと管理画面にログインすることができません

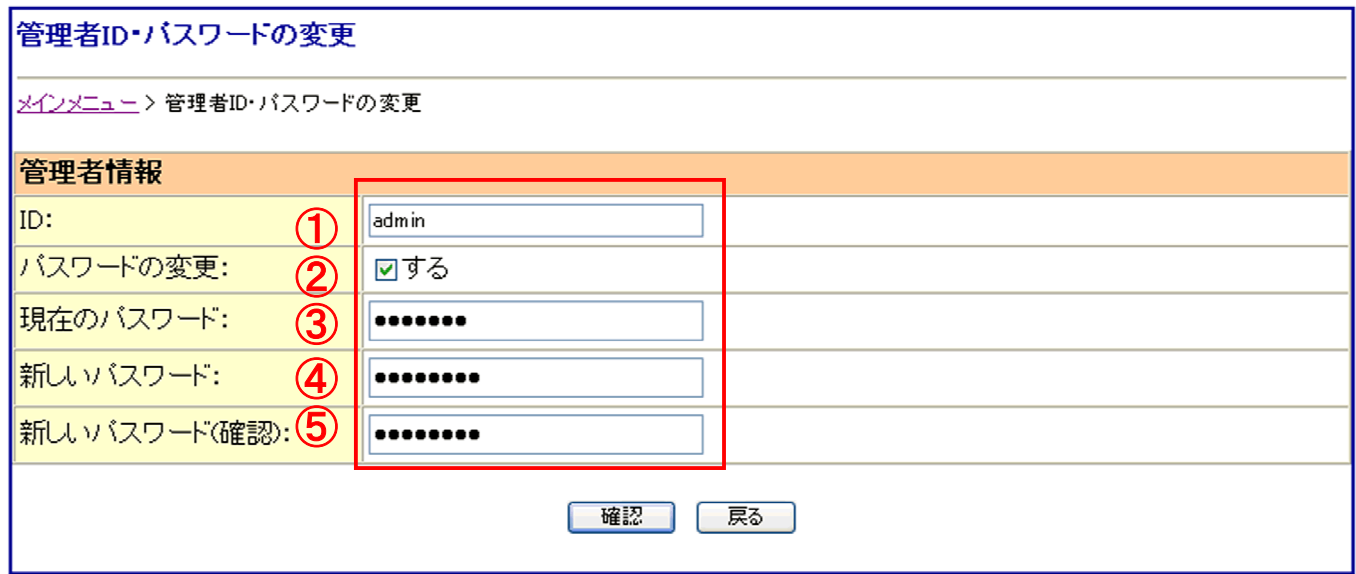

① I Dを入力します。 ※現在のI Dを変更したい場合には、新しいI Dを入力します ② パスワードを変更する場合には、「する」にチェックしてください ③ 現在のパスワードを入力 ④ 新しいパスワードを入力 ⑤ 新しいパスワードを再度入力 ⑥ 確認ボタンをクリック

#### **1-1** 特選コメント入力 1 基本設定 入力したコメントがTOPページに反映されるので ゆふ 探す!簡単給索 ▌▓ **ANDOST TOO ANTILO** 御社限定の特集が組めます シングル物件「駅から検索」<br>----沿線を選んでください。---- A<br>|-山手線<br>|ト丸京線<br>|ト丸の内線 ファミリー物件「駅から検索」  $\pi$   $\pi$   $\pi$ - 7500 F 1006<br>- 有楽町線 ▼ |-有楽町線 駅指定 駅指定 特選1 今週のおすすめ物件 | 検索結果一覧へ |検索一覧参照 エリアで探す!簡単検索 特選2 他にもまだあるオススメ物件情報! 感  $000$ ERATHEADTRAGHTEED  $\overline{O}$ トねオ 地 輸信存生 日当 シングル物件「エリアで検索」 ファミリー物件「エリアで検索」 特選3 今が旬!!新築ファミリーマンション #54 トリ良好なマンペーンアーノ  $7.7/3000$ 春らしを満喫してみません  $1k$ 特選4 他のお王だ 高級賃貸マンション・分譲賃貸マンション特集へ 第2:11お都の情報! ● 後素結果一覧へ 検索一覧参照 |特選5 店長おすすめ! 5件で探す!お好み検索 驣 000 **OOO線** 希望条件を入力して詳しく探したい人はこちらをクリ 特選6 砂とりある墓らし!! 広々リドング物件  $\overline{\overline{\Omega}}$ ⊙∩ **『ス12分 停歩5分**  $6.25/3$ 10.5/4.000 物件コードで探す 特選7 \*物件コードを入力しクリックして下さい 物件詳細へ  $1R$  $2DK$ |庭付きがいい!! 貸家特集| 特選8 古くても安くてきれいならいい!! 特選9 特選10  $000$  $000$  $000$  $000$ OOR **OO駅** OOR OOR **先2分** #109 **歩2分 法2分**  $10.5/\text{i}$ 13,5/8,000  $8,5/1,000$  $12.2/3.00$  $\overline{2}$  $2DK$  $2I$  DK 3LDK 確認 戻る

#### コメントを入力して確認ボタンをクリックしてください。

特選 1 →導入時に設定 特選 2 →導入時に設定 特選 3 ~10 → 入力したコメントがTOPページに反映されます ※導入時に設定した特選数以上はTOPページに反映されません

 $\bigcap_{k\in\mathbb{N}}$  $\bigcap_{\alpha\in\mathbb{N}}$  $\bigcap_{k\in\mathbb{N}}$  $\bigcap_{k\in\mathbb{N}}$ OOR OOR OOR OOR 歩2分 **井11分** +10分 バス12分 停歩5分  $7.3/3$  $9.8/17$  $11.5/3$  $11.8/1$  $\overline{15}$  $\overline{1R}$  $2DE$  $2LDK$ ※トップページを更新しないと情報は トップページへ反映されません・・・P20

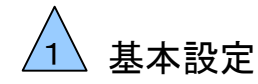

### **1-2** 物件属性情報

#### こだわり条件の登録を行います

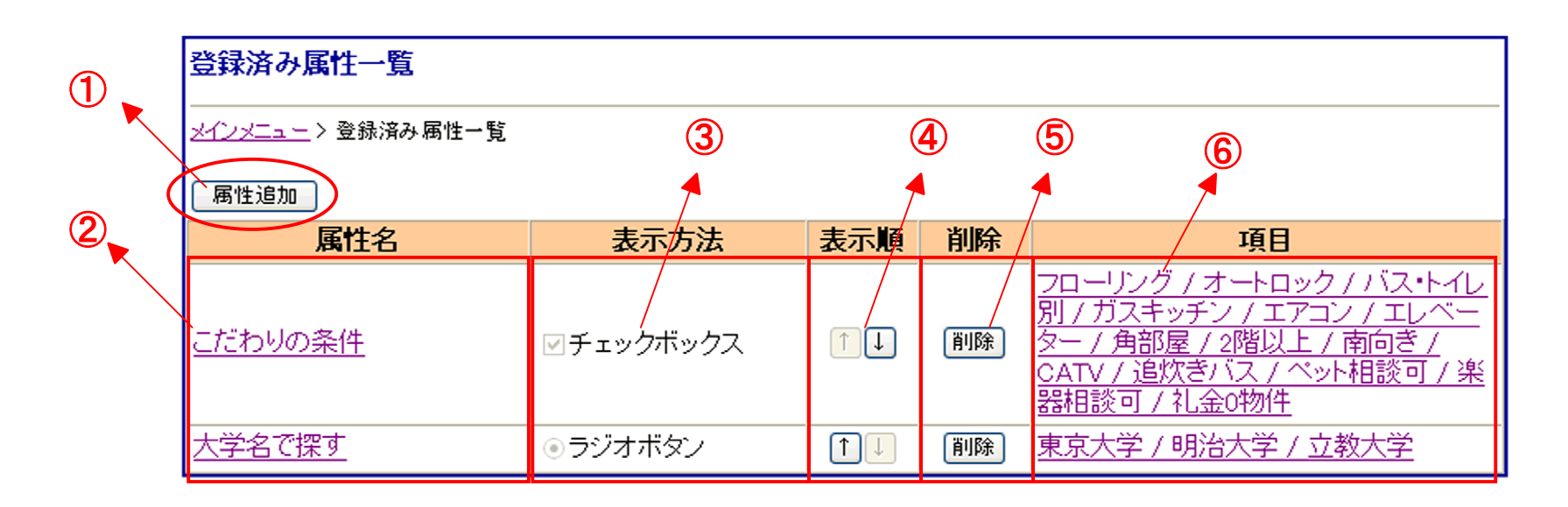

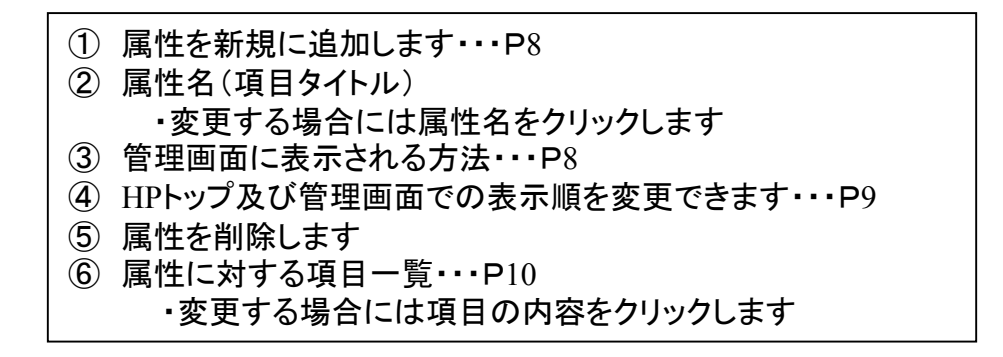

**-**P**7-**

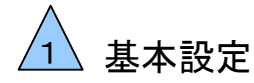

### **1-3** 物件属性登録・編集

#### こだわり条件の登録を行います

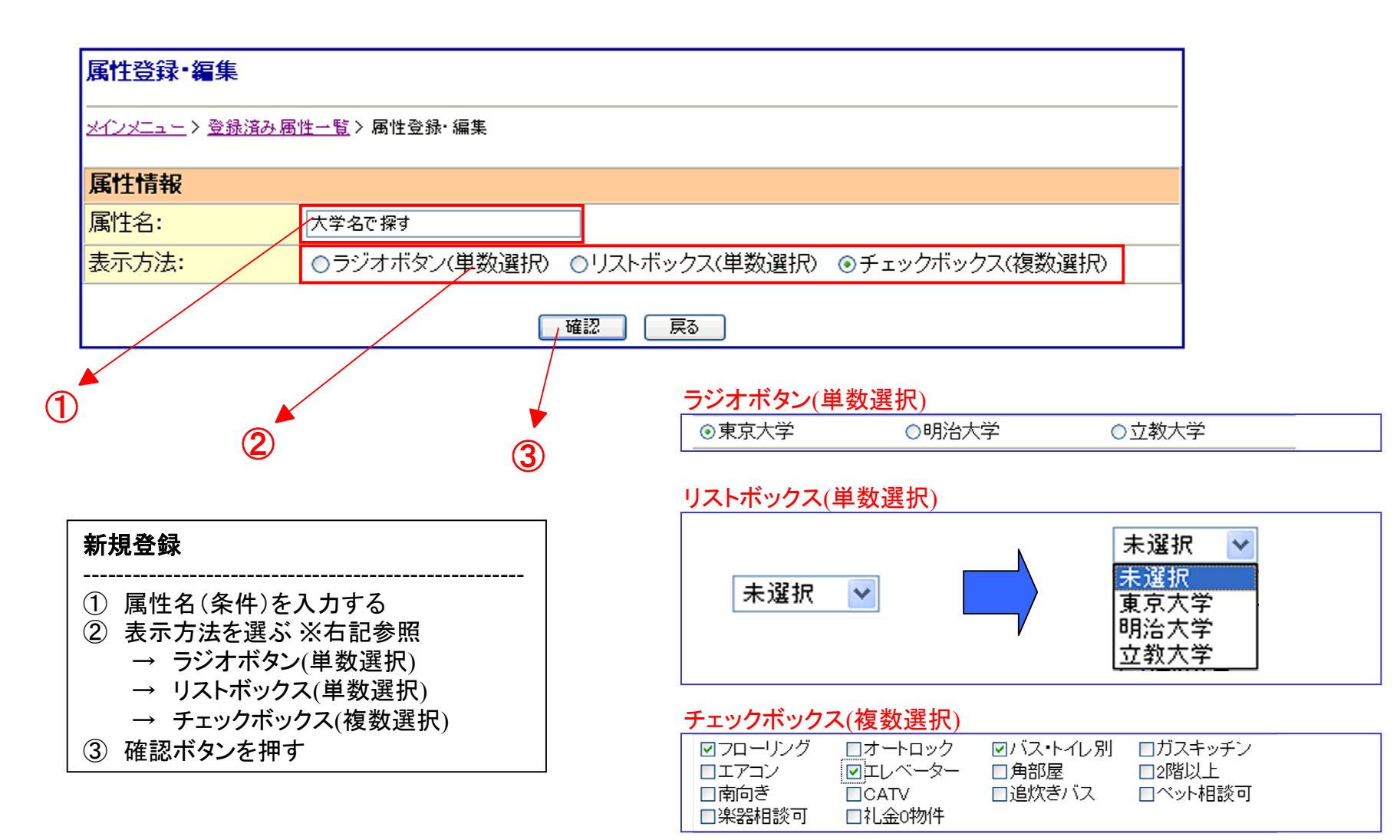

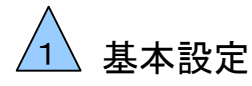

## **1-4** 物件属性項目の表示順変更

#### こだわり条件の表示される順番の変更を行います

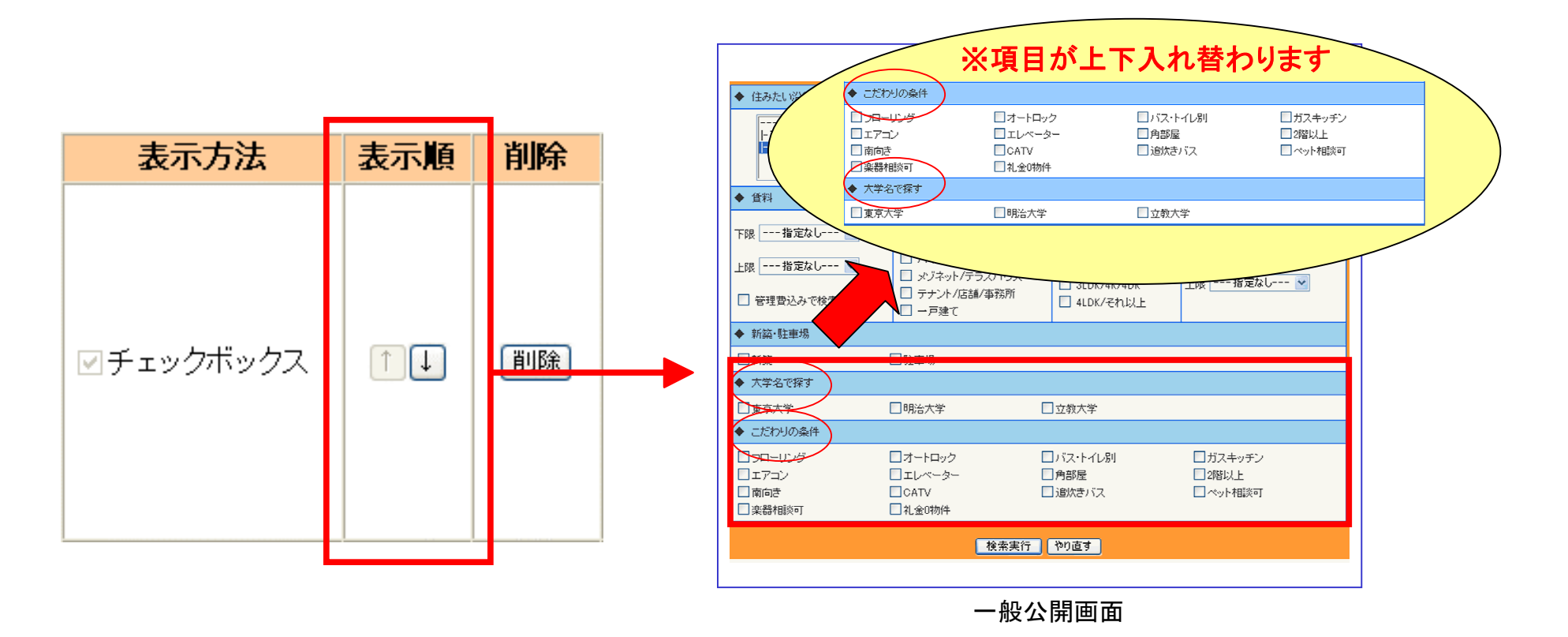

表示順:矢印をクリックすることで属性項目の上下入れ替えができます

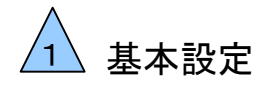

### **1-5** 物件属性情報変更

### こだわり条件の属性項目の追加・変更を行います

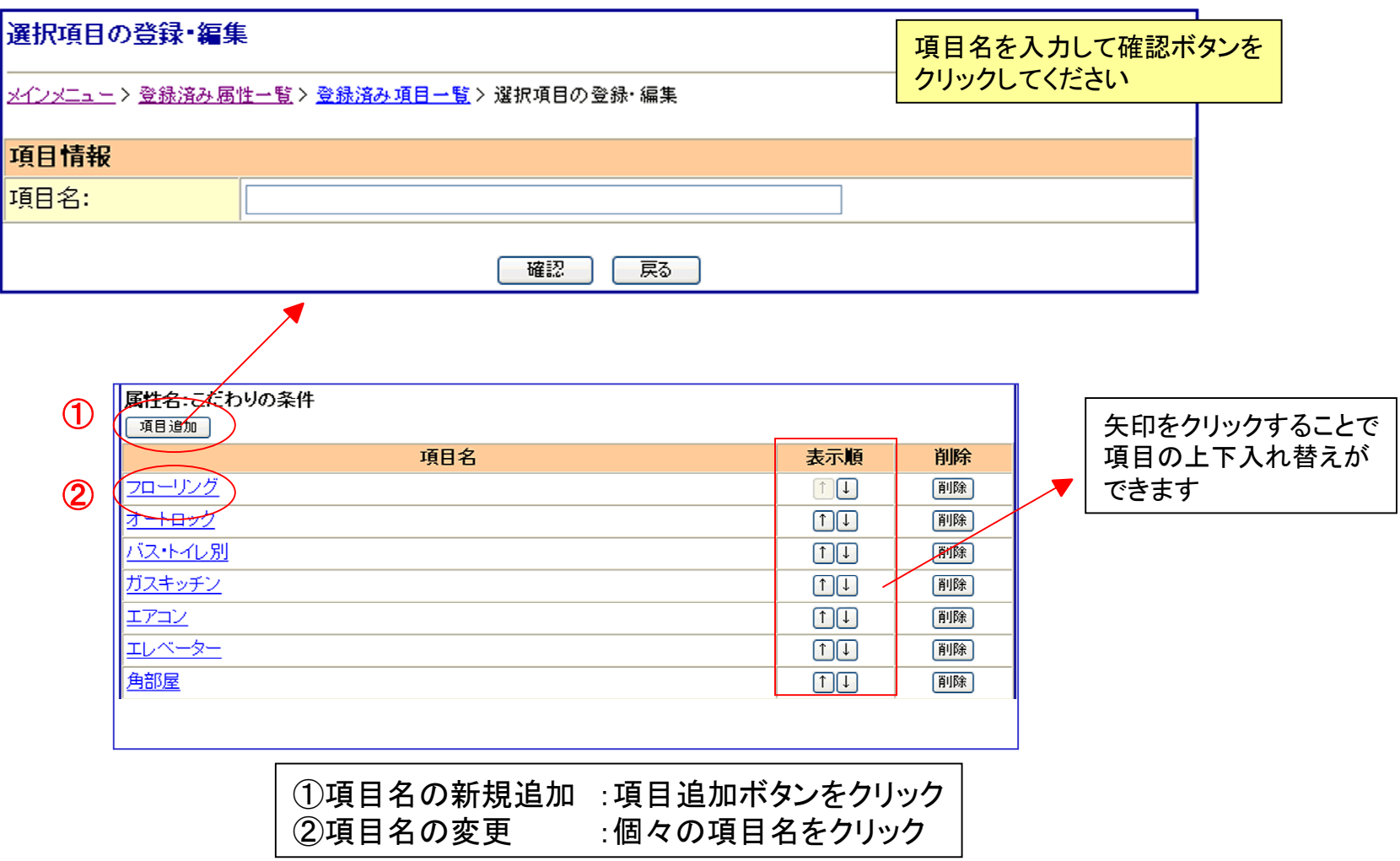

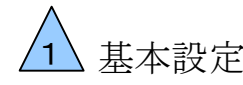

### 基本設定 1-6 管理用属性の追加

サイトに非表示の検索項目を登録し、管理画面で検索することができます。 カウンター営業をしている時に細かな条件でお探しの方にも対応可能です。

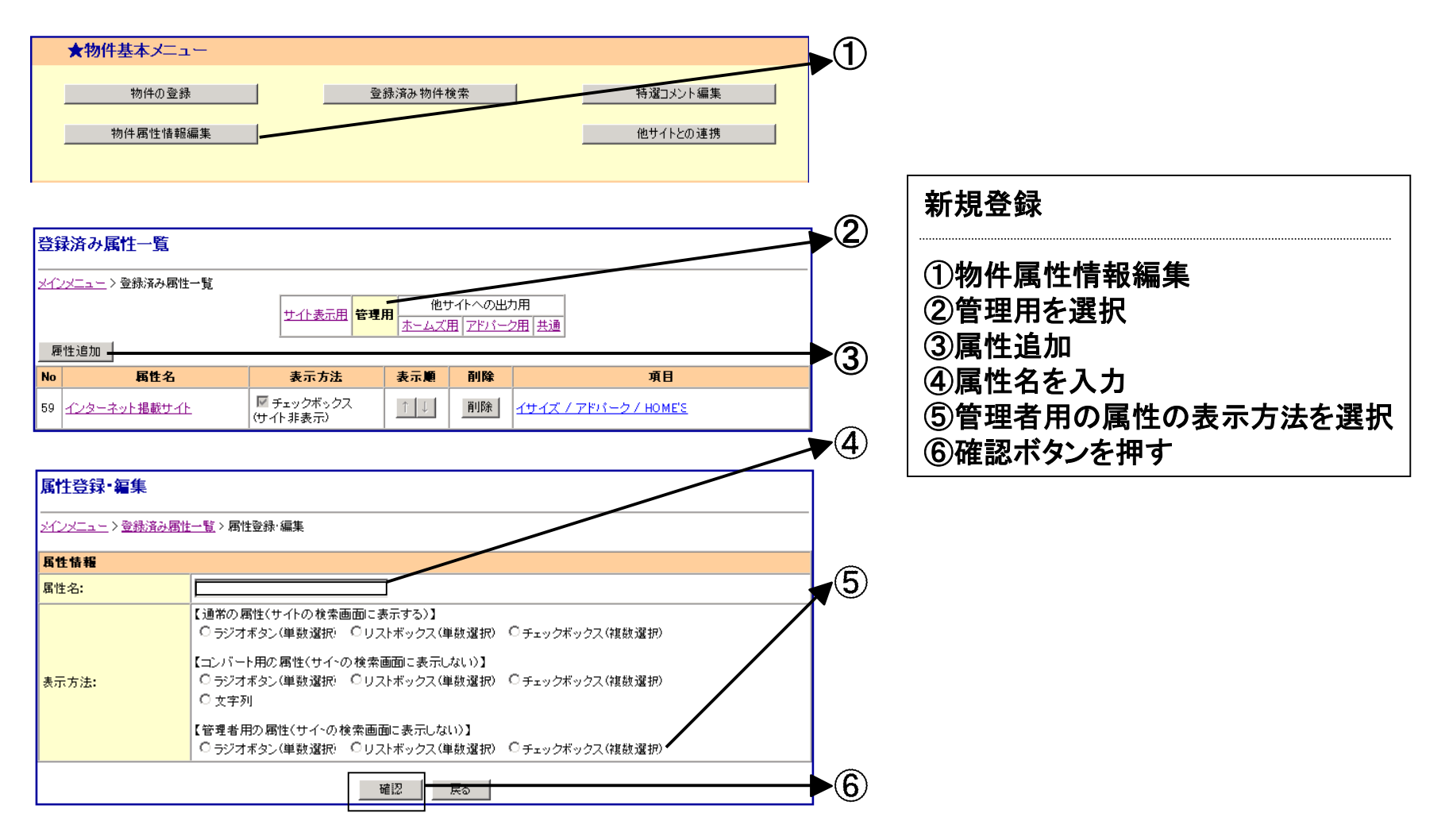

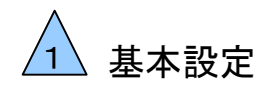

### **1-7** トピックスの編

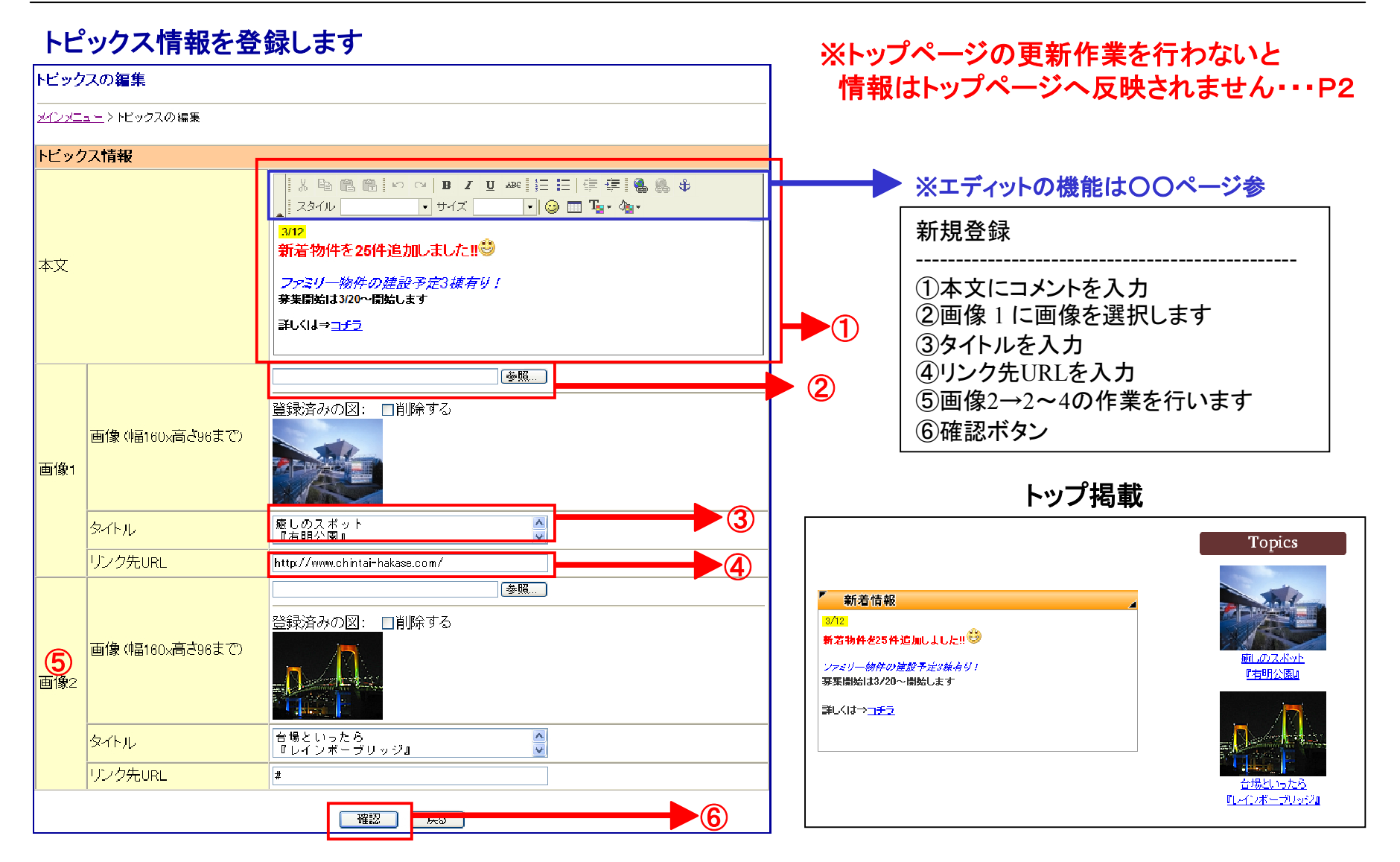

※注意 **URL**等の連続する半角文字は一つの単語と扱われ、長すぎると折り返されずにレイアウトを崩してしまう場合があります

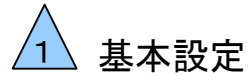

### **1-8** トピックスエディット機能

トピックス本文のエディット機能で文章にいろいろな装飾をすることが出来ます。

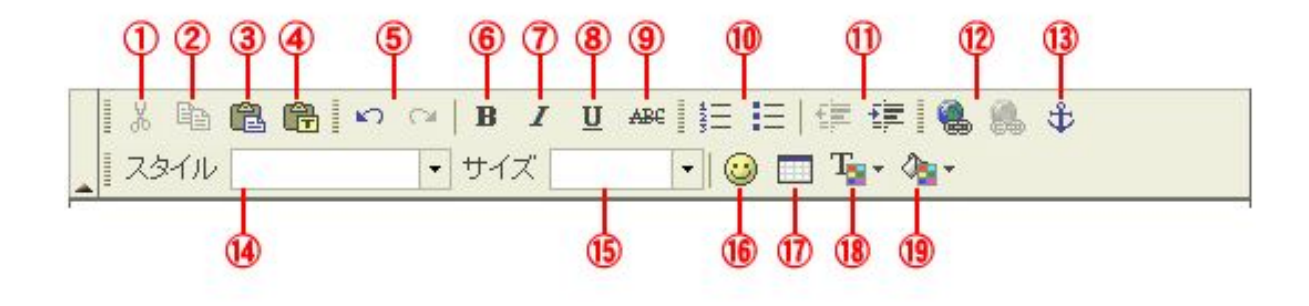

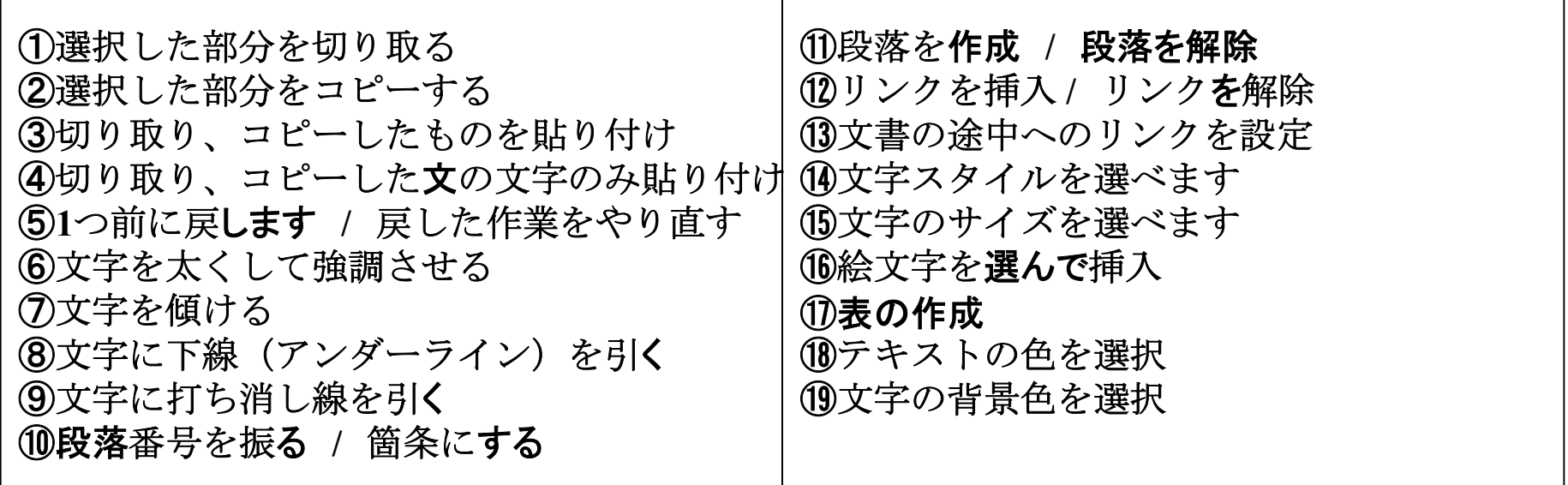

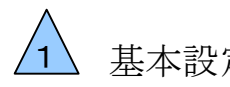

### 基本設定 **1-9** オーナー登録方法

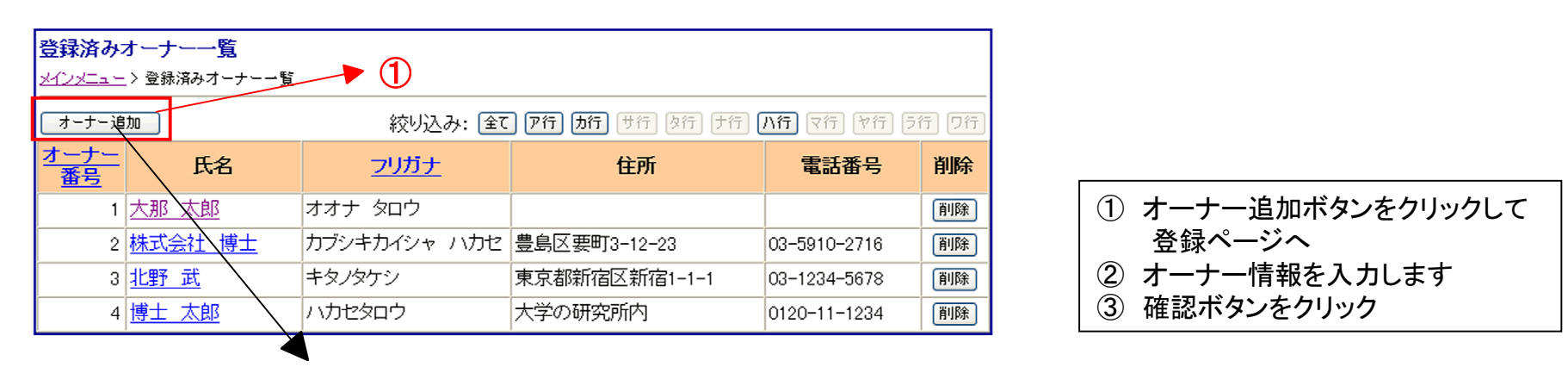

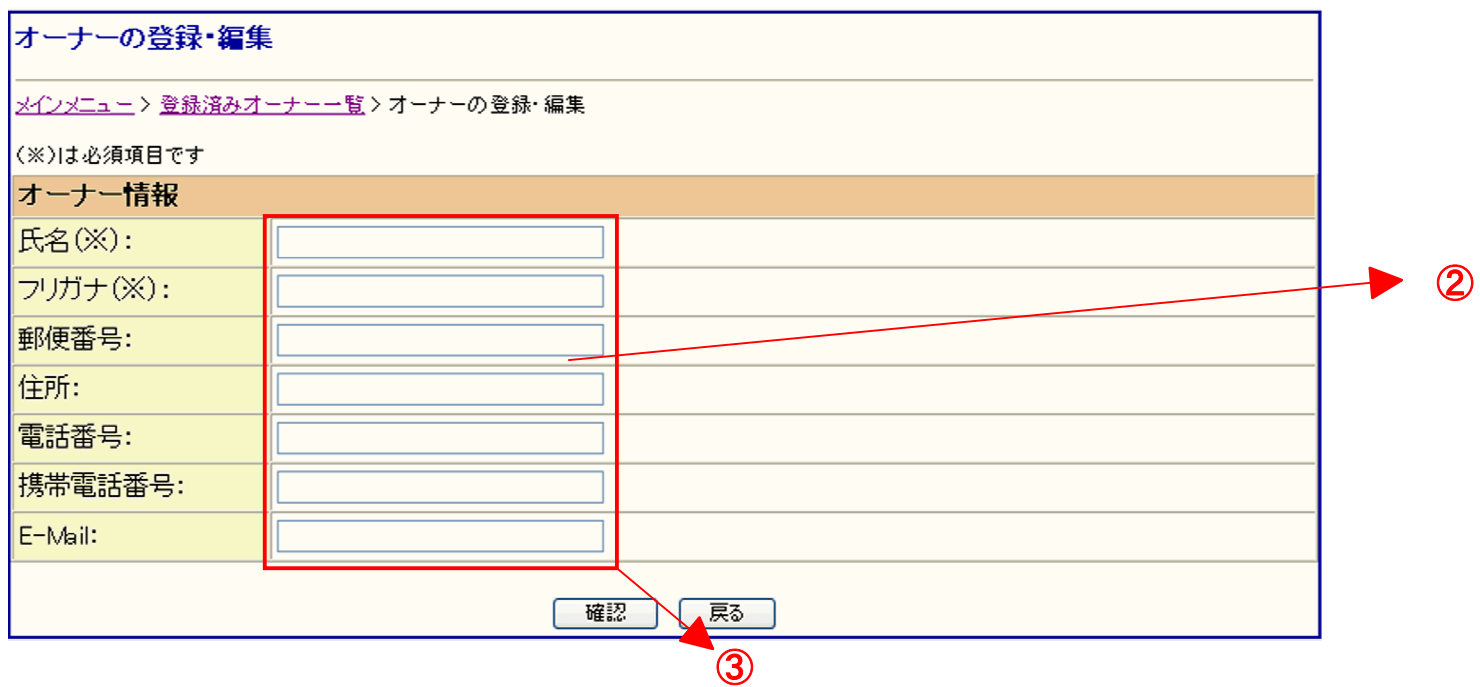

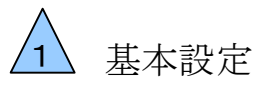

### **1-10** オーナー情報活用方法

#### 登録したオーナー情報を使って物件管理を手軽に行うことができます。

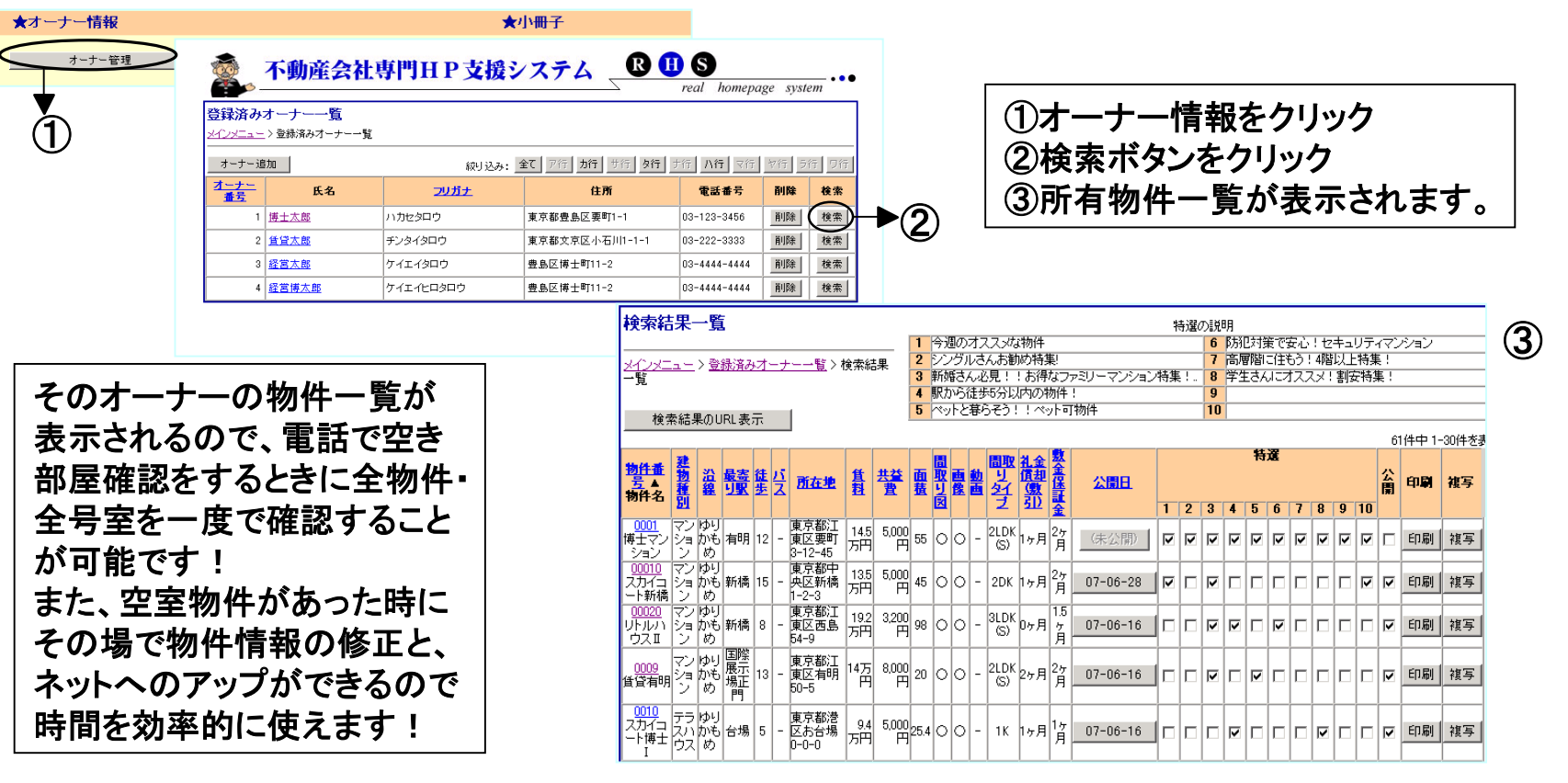

①のところでオーナーの名前をクリックすると、 右図のようなオーナー基本情報が表示されます。

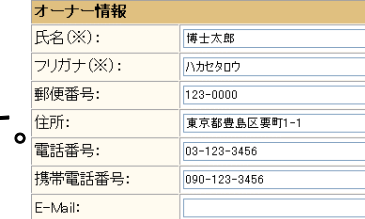

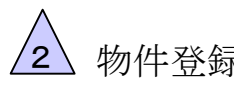

### 物件登録 **2-1** 物件基本情報入力

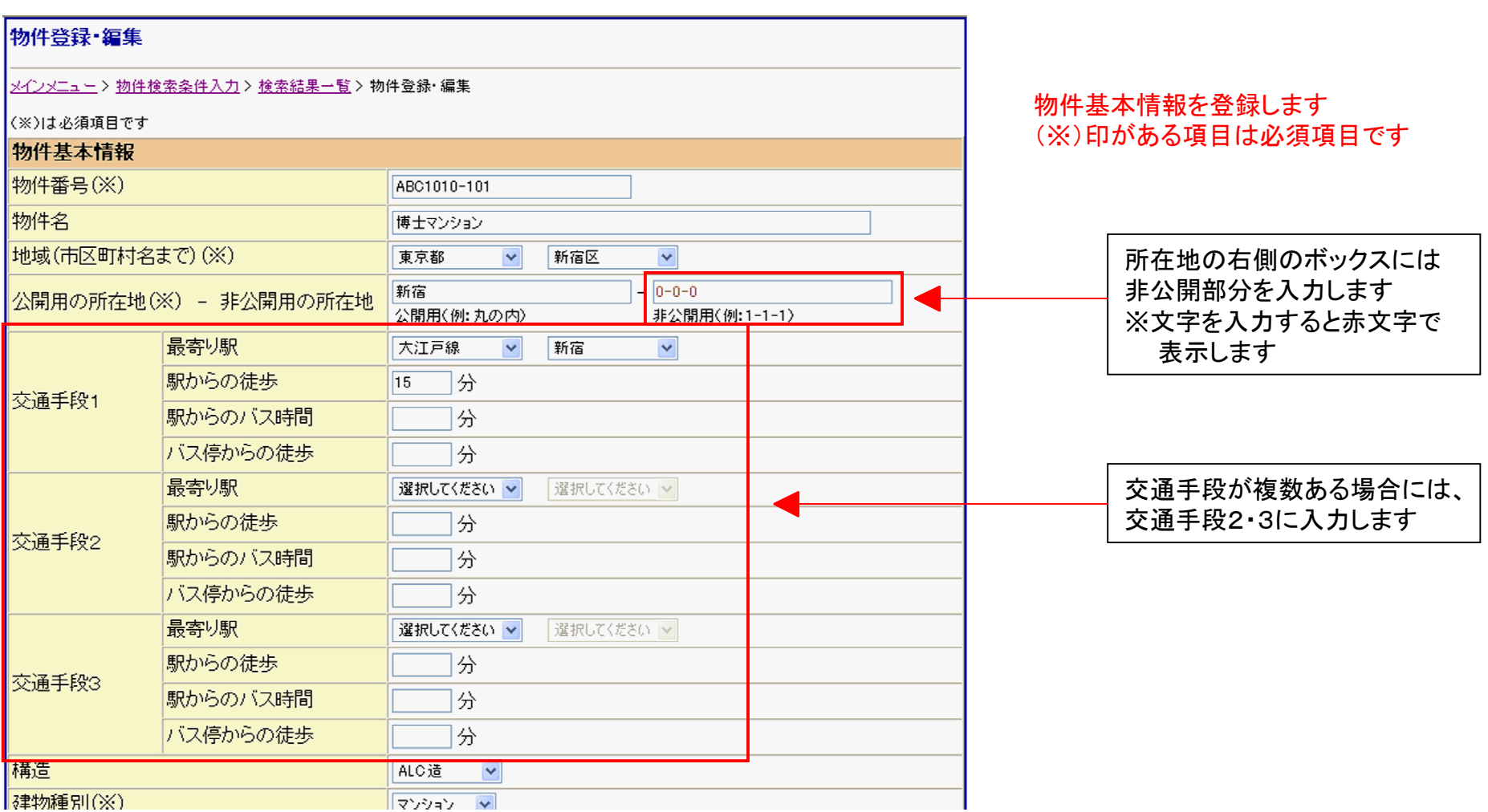

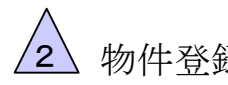

### 物件登録 **2-2** 物件基本情報入力

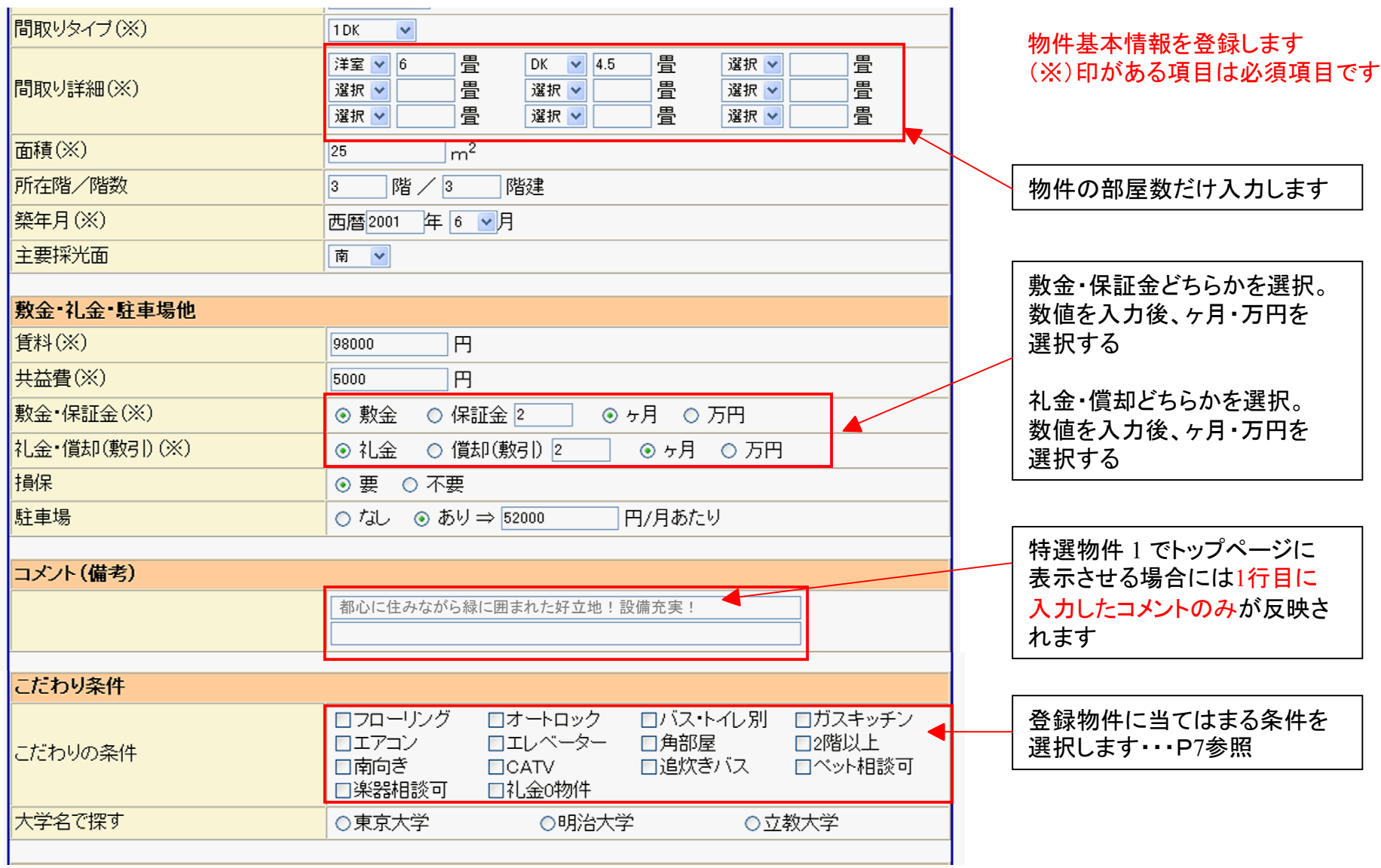

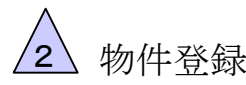

### 物件登録 2-3 間取り図・画像の入れ込み

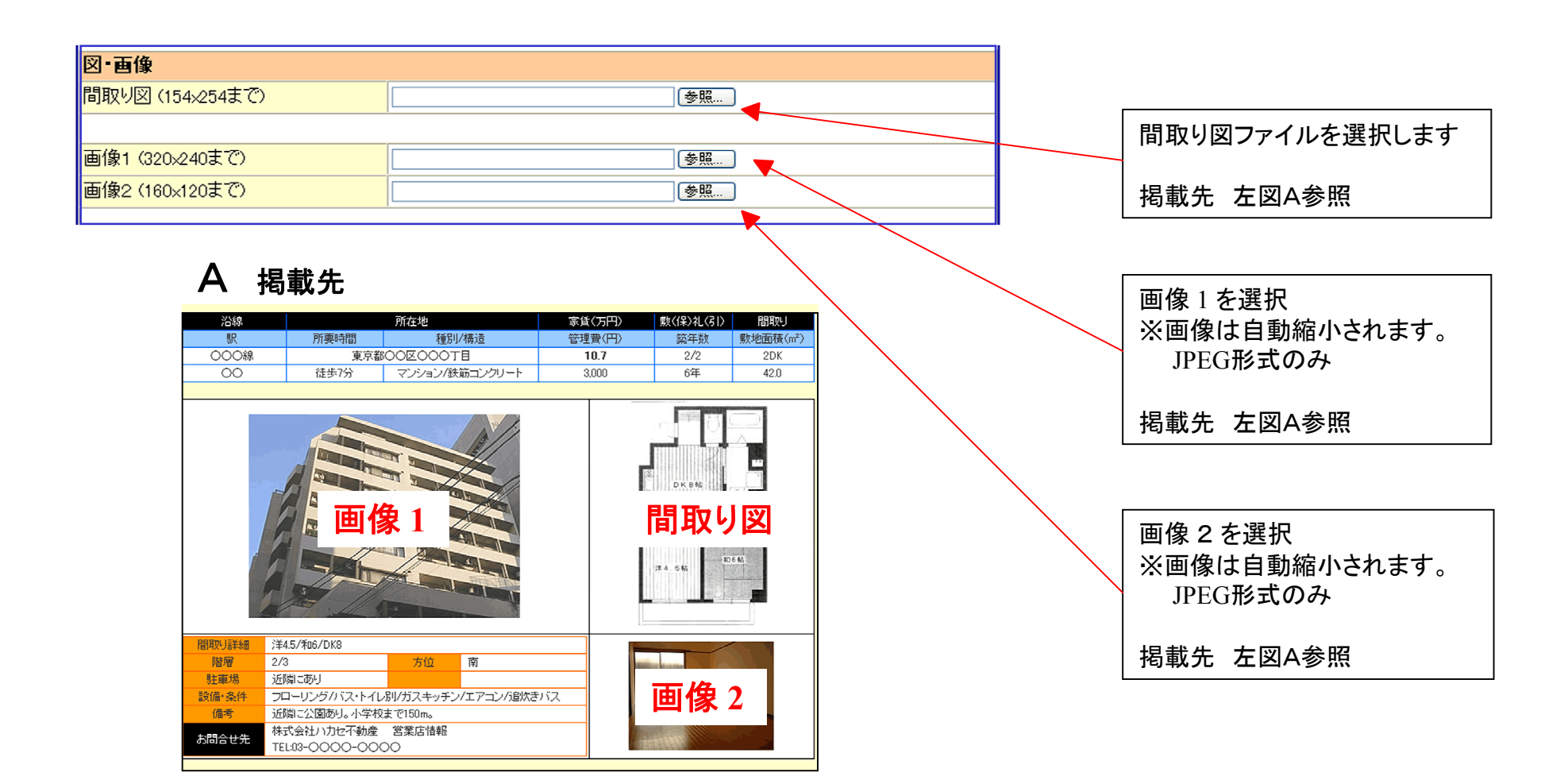

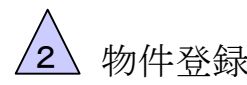

### 物件登録 2-4 複数画像の入れ込み

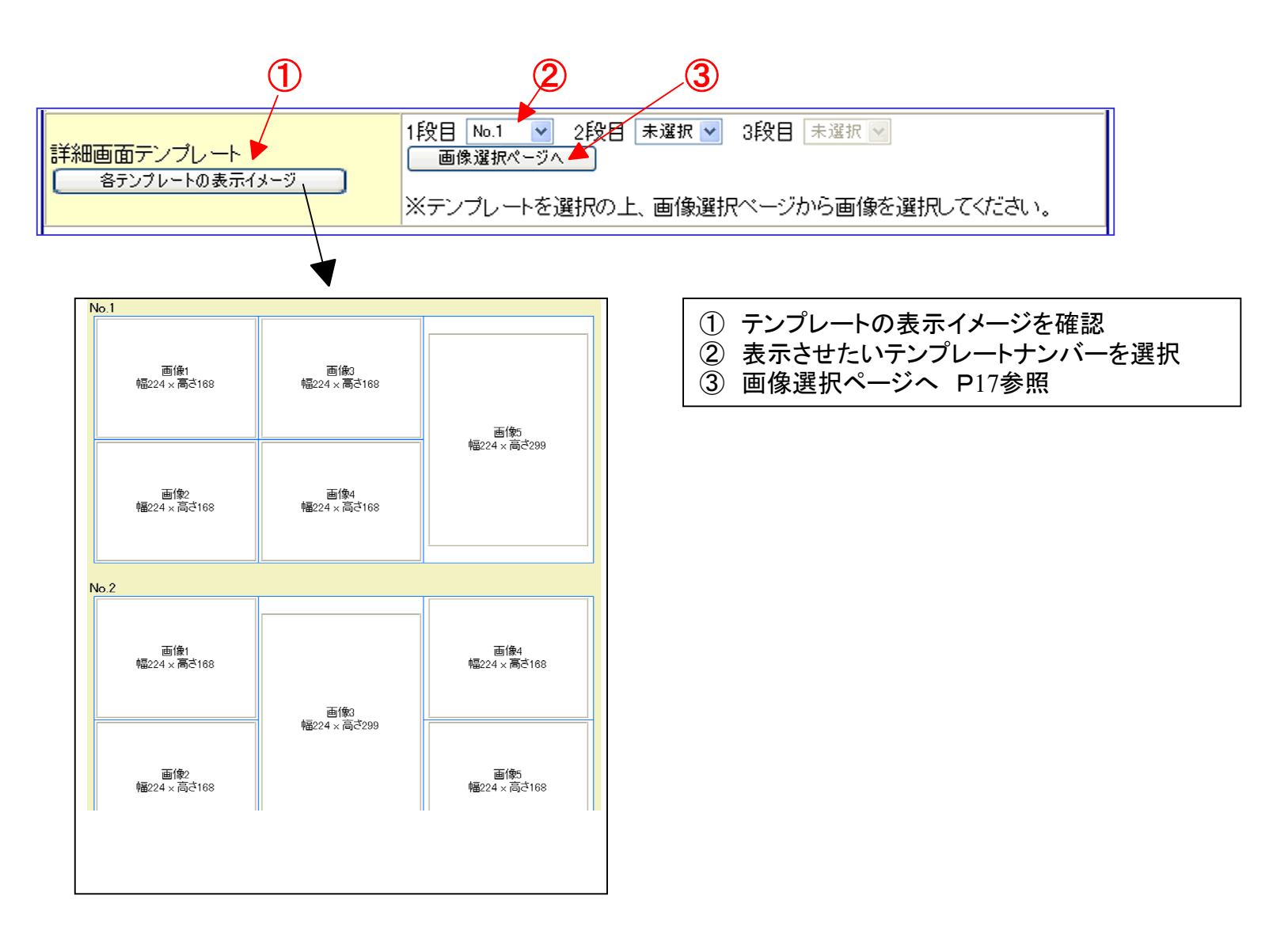

 $\sqrt{2}$ 

物件登録 2-5 複数画像の入れ込み

![](_page_19_Picture_49.jpeg)

![](_page_20_Picture_0.jpeg)

### 物件登録 **2-6 物件情報設定**

![](_page_20_Figure_2.jpeg)

![](_page_21_Picture_0.jpeg)

<mark>△ 物件登録 2-7 オーナー選択ページ</mark>

![](_page_21_Figure_2.jpeg)

① オーナーもしくは管理会社の頭文字を選択 ② オーナーを選択 ※オーナー登録方法はP13

![](_page_22_Picture_0.jpeg)

![](_page_22_Figure_1.jpeg)

![](_page_23_Picture_0.jpeg)

#### 登録済みの物件を色々な条件で検索できます

![](_page_23_Figure_2.jpeg)

▲ 物件情報検索·変更 4-2 登録済み物件検索

#### 登録済みの物件を色々な条件で検索できます

![](_page_24_Picture_36.jpeg)

### ▲ 物件情報検索·変更 4-3 登録済み物件検索

#### 登録済みの物件を色々な条件で検索できます

![](_page_25_Picture_50.jpeg)

### 物件情報検索·変更 4-4 登録済み物件検索結果

### 検索条件に当てはまった物件が一覧で表示されます

![](_page_26_Figure_2.jpeg)

- ⑤ 物件の公開・非公開を設定します
- ⑥ 変更をした場合には、公開・特選状態の反映ボタンをクリックしてください

※公開・特選状態の反映ボタンをクリックしないと変更した設定が反映されません

## <sup>4</sup> 物件情報検索・変更 **4-5** 物件一覧**URL**表示

#### 選択した物件の一覧ページに、他のホームページからも直接誘導できます

#### ※ここで表示される**URL**を、他のホームページなどでリンクを張ると物件一覧ページへ直接誘導ができます

![](_page_27_Figure_3.jpeg)

ワンポイントアドバイス! ・一覧に表示されたURLをブログなどに貼ることでブログからホームページの物件情報にリンクさせることが出来ます。 ・また、メール反響に対して、返信の際に類似物件やおすすめ物件の一覧表示用のURLのリンクを張ると効果的です。 物件情報検索·変更 4-6 物件登録状況

![](_page_28_Figure_1.jpeg)

- ① RHSに登録している全物件数・公開されている物件数
- ② 駅別に公開している物件数
- ③ 店舗別に公開している物件数
- ④ 店舗ごとに駅別で公開している物件数

### **<sup>5</sup>** 追加機能 **5-1** 相互リンクページ生成機能

#### 管理画面から簡単にリンクページを作成することが出来ます。

![](_page_29_Picture_2.jpeg)

**-**P**30-**

![](_page_30_Picture_0.jpeg)

### 追加機能 5-1 相互リンクページ生成機能

![](_page_30_Picture_74.jpeg)

#### ※**SEO**効果を高める方法の一つに

被リンク(他のサイトからリンクしてもらうこと)を増やす、 というものがあります。

**SEO**対策としてこの相互リンクページを有効に使いましょう。

![](_page_30_Picture_6.jpeg)

ページ表示例

![](_page_31_Picture_0.jpeg)

# <u>△ ァクセス解析について</u>

![](_page_31_Picture_41.jpeg)

![](_page_32_Picture_0.jpeg)

### **<sup>6</sup>** アクセス解析 **6-2** アクセス解析の方法

![](_page_32_Figure_2.jpeg)

![](_page_32_Picture_55.jpeg)

※反響を増やす為にはユーザーの動向を知ることが大事です。アクセス解析を利用して戦略を立てましょう。

![](_page_33_Picture_0.jpeg)

# 追加機能 7-1 Google Map機能

![](_page_33_Picture_2.jpeg)

# 物件詳細ページにGoogleMapを 表示させることが出来ます。

※**GoogleMap**の設置には別途カスタマイズ費用が かかります。

![](_page_33_Figure_5.jpeg)

![](_page_34_Picture_0.jpeg)

### 追加機能 7-1 Google Map機能

![](_page_34_Figure_2.jpeg)

![](_page_35_Picture_0.jpeg)

### 8<u>√小冊子作成・印刷</u> 8-1 小冊子の作成<オプション機能>

![](_page_35_Picture_28.jpeg)

![](_page_36_Picture_0.jpeg)

### **小冊子作成・印刷 8-2 小冊子の作成**

![](_page_36_Figure_2.jpeg)

![](_page_37_Picture_0.jpeg)

# **∆小冊子作成・印刷 8-3 小冊子の作成**

![](_page_37_Figure_2.jpeg)

![](_page_38_Picture_0.jpeg)

### **∆小冊子作成・印刷 8-4 小冊子の作成**

![](_page_38_Picture_2.jpeg)

#### 印刷→印刷イメージが表示されるので確認する 実際の見開きイメージで表示されます。

⑦印刷イメージを確認後、上部の印刷ボタンをクリック

#### ⑧用紙サイズ指定・給紙設定の指示がされるので、 コメントに従って用紙・給紙設定をして下さい。

⑨プリンタ・部数の選択の指示がされるので。 指示に従って設定し、印刷ボタンをクリックして下さい。

※枠線が出ない、ずれて印刷されるなどが起きた場合 P39のトラブルQ&Aを見て対応して下さい。

![](_page_39_Figure_0.jpeg)

#### <u>《A</u>小冊子作成・印刷 8-6 既存の小冊子から編集 不動産会社専門HP支援システム **© © ©** ≪レイアウトの表示を変更して新規保存したい場合≫ homepage system ... 小冊子作成メニュー وياسيا 小田子作成ソニー 小田子の新規作成·印刷 ①小冊子の新規作成・印刷ボタンをクリック 既存の小田子の編集・印刷 → 選択してください → 既存の小冊子の削除 ⇒ 選択してください ■ 小田子新担作成 ②コピー元の欄プルダウンからコピーしたい メインメニュー>小冊子作成メニュー>小冊子新規作成 К 小冊子名: 小冊子名を選びOKボタンをクリック  $\begin{array}{|c|c|c|}\n\hline\n\text{X} & \text{R3} & \text{R4} \\
\hline\n\end{array}$ 小冊子作成·編集 メインメニュー > 小冊子作成メニュー > 小冊子作成・編集 ③内容を変更したいページの右側ある 小冊子名:はかせ不動産 カバー作成·編集·印刷 変更のボタンをクリック << つれば | 黒子印刷 | 小田子名編集 | ページ位 内容変 ページ順 削除 種別 表紙(ハカセ不動産) **EX ANTIQUES** 物件(12物件 画像間取り図) 物件(12物件 問取図) 変更 副業 物件(物件帯情報)  $\boxed{1}$ 家更  $\sqrt{m}$ 店舗情報(ハカセ不動産)  $T$ ④レイアウト画面が表示されたら ページ種別ボタンをクリック小田子ページ呼組の中 メインメニュー>小冊子作成メニュー>小冊子作成·編集>小冊子メージ作組設定 小冊子名:はかせ不動 ページ経験実 置:<br>積別:表紙(ハカセ不動産) 置:2<br>種別:物件(12物件 画像開取り図) ※ハカセ不動産 物件名:<br>ラグジュアリーハイン様度 ブレァ台場

 $\frac{1004 - 1 - 1}{10010}$ 

物件名

池袋周辺の賃貸物件

背景画

 $\begin{tabular}{|c|c|} \hline \rule{0pt}{2.5ex} \rule{0pt}{2.5ex} \rule{0pt}{2$ 

**物色: ......** 

 $\boxed{\mathcal{R}\mathcal{R}}$ 

![](_page_41_Picture_0.jpeg)

インメニュー>小冊子作成メニュー>小冊子作成·編集>小冊子ページ詳細設定>小冊子ページ種別選択

○白紙

種別を変更すると、選択されている物件情報やコメント情報など全ての情報が破棄されます。

○事紙

ページ位置

力位子都市 )<br>○牧 12物件 画像問取り図)<br>∂物件(6物件 ·画像問取図)

ッ+のけ(04のけ 画家画取)<br>)物件(12物件 間取図)

3店舗情報(ハカセ不動産)

つ物件(13物件 帯)

海件(物件帯情報)

小冊子ページ種別選択

○白紙

 $\ddot{?}$ 

小冊子名:博士特選12月号

○物件(12物件 画像間取り図) ○物件(6物件 画像問取図)

○日心<br>@表紙(八力セ不動産)

)物件(物件帯情報)

○物件(12物件 問取図) )物件(13物件 帯)

○店舗情報(ハカセ不動産)

ページ位置:

Microsoft Internet Explorer

実行はすか?

小冊子作成・印刷 8-7 既存の小冊子から編集

≪レイアウトの表示を変更して新規保存したい場合≫

![](_page_41_Figure_3.jpeg)

⑥全てが破棄されますというメッセージが表示されますが OKをクリックして下さい。(物件コードは残っています)

※12物件から6物件に減らした場合は上から3行目までの 物件が反映されます。

 逆に6物件から12物件に増やした場合は足りない6物件 の情報を登録するようになります。

⑦選択したレイアウトが表示されるので、物件を選択もしくは 入力して決定ボタンをクリックして下さい。

![](_page_41_Figure_8.jpeg)

![](_page_42_Picture_0.jpeg)

<sup>8</sup> 小冊子作成・印刷 8-8 物件資料の作成・印刷

![](_page_42_Picture_60.jpeg)

![](_page_42_Picture_61.jpeg)

③テンプレートから印刷したいタイプを 選ぶ。 ④コメント**1**・コメント**2**を入力後【印刷 プレビュー】ボタンをクリック ⑤印刷イメージを確認後印刷開始

※テンプレートは店舗ごとに作成可能です。 詳しくは担当者まで

![](_page_43_Picture_0.jpeg)

### 他サイトとの連携 9-1 コンバート機能

![](_page_43_Figure_2.jpeg)

#### 不動産ホームページシステムRHSで入力した物件データを アドパーク・ホームズ・フォレント・アットホーム・ホームメイト・いい部屋ネットに コンバート(データ連動)が可能です。

![](_page_43_Picture_4.jpeg)

上記とは逆に現在使用中の「管理ソフト」「検索サイトのデータ」 「HPのデータ」などからRHSへ物件データを取り込むことも可能です。

※各検索サイトとの通常の契約の他に各社と連動契約をして頂く必要があります。

![](_page_44_Picture_0.jpeg)

### 他サイトとの連携 9-1 コンバート機能

![](_page_44_Figure_2.jpeg)

①まずは物件入力をする際に物件登録画面にある 「他サイトへのコンバート」の欄で対象サイト・設備を 入力して確認ボタンをクリックして下さい。

![](_page_44_Picture_4.jpeg)

ホームズ用追加項目編集

![](_page_44_Picture_103.jpeg)

②確認ボタンをクリックすると、物件登録確認のページ に移動します。設備等の条件を入力し「他サイトへ当該 物件を出力する場合の追加項目の入力」の欄にある アドパーク用・ホームズ用ボタンを選択して下さい。

※両方選択している場合は、入力後に再度この画面に 戻るので、入力していない方のサイト名のボタンをクリック して続けて入力して下さい。

![](_page_44_Picture_104.jpeg)

③それぞれのサイトに応じた追加項目が表示されるので 入力し、確認ボタンをクリックして下さい。

※登録済みの物件を修正する際は登録済み物件検索 をして同じ作業をして下さい

### **. 他サイトとの連携 9-1 コンバート機能**

#### 条件に合った検索結果の一覧が表示 されるので、コンバートする物件とサイトを選択します。

![](_page_45_Picture_55.jpeg)

それぞれの項目をクリックすると、 表示の順番の並べ替えもできます。 公開日などで並べ替えをすると、 期限切れ間近の物件も忘れずに アップすることが出来ます。

①コンバートする物件とコンバート先をチェックボックスで選択します。

②コンバート先のサイトをリストボックスから選択します。

③他サイトへの出力用データのダウンロードをクリックして下さい。

![](_page_46_Picture_0.jpeg)

### 他サイトとの連携 9-1 コンバート機能

![](_page_46_Figure_2.jpeg)

#### ①メインメニューより「他サイトとの連携」をクリックし、 「他サイトへ物件を出力する」を選んで下さい。

![](_page_46_Figure_4.jpeg)

![](_page_47_Picture_0.jpeg)

### <u>9 他サイトとの連携</u> 9-1 コンバート機能

![](_page_47_Picture_2.jpeg)

### ①メッセージが表示されるのでOKをクリックして下さい ②コンバート用の圧縮ファイルを作成します。

![](_page_47_Figure_4.jpeg)

保存をクリックして下さい。

![](_page_47_Picture_6.jpeg)

![](_page_47_Picture_112.jpeg)

③保存先を選択して保存をクリックして下さい。 ④解凍ファイルを使用して解凍しておいて下さい。

※アドパーク・ホームズ コンバート先によりこの先の操作方法が違うため、詳細はお問合せください。

# <sup>10</sup> トラブルQ&A **10-1** トラブル**Q&A**

#### **Q**1 トップページが変わらない→物件を登録して特選物件にチェックしたのに変更されない

A1 物件を登録し終わった後にトップページに戻って 『トップページの更新』 をしてクリックして下さい。 ※トップページの更新をしないと内容が更新されません。 P22を参照のうえ操作して下さい。

#### **Q**2 小冊子・物件カードを印刷するとき枠線が印刷できない

A2 インターネットの設定が必要になります。 ①「ツール」メニューから「インターネットオプション」を選択 ②「インターネットオプション」にある「詳細設定」を選択 ③印刷の「背景の色とイメージを印刷する」のチェックボックスにチェックを入れる。 ④OKをクリックして再度確認して下さい。

![](_page_48_Figure_6.jpeg)

#### **Q**3 パソコンを新しく購入したら小冊子や物件資料の印刷時に枠に収まらずにずれて印刷される

A3 専用の印刷機能ソフトのインストールが必要です。http://www.meadroid.com/scriptx/smsx.exe にアクセスし、表示される指示に従ってインストールして下さい。

#### ※その他のトラブルは管理画面の「ヘルプ」ボタンより随時公開しています。